# **Course Backups**

A course backup is a copy of your course that includes all of the settings and content (depending on the configuration of the backup) as it was at the time the backup was taken. Essentially it is a saved fallback version of your course in case you need to revert to a previous version. It is advisable to take regular course backups, especially before making any major changes to your course.

# General backup defaults

Default settings for course backups can be set by a Site Administrator in  $Administration > Site$ administration > Courses > Backups > General backup defaults. Selected settings may be locked, so that they cannot be changed when creating a course backup.

By selecting a time in the **Keep logs for...** dropdown it is possible to specify how long the backup logs information is kept before being deleted. As this information may be very large, it is recommended the length of time chosen be quite short.

# Automated course backup

Totara has an automated course backup system that you can run on a nightly basis to export all course content for the entire site.

The course backup tool in Totara actually runs the same functions as an individual course backup. It simply runs automatically on all of the courses on the site at a designated time. It's a good idea to schedule backups for when your server isn't usually busy. Running the backup tool over all the courses can be processor-intensive, so you shouldn't run it when there are a lot of learners trying to access the server.

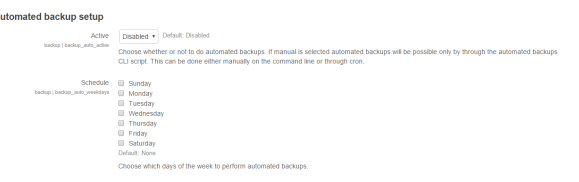

To setup your own automated course backups you will need to have Site Administrator access to your Totara site.

- 1. From the **Administration** block go to Site administration > Courses > Backups > Automated backup setup.
- 2. You will then need to configure the [setup options](#page-0-0) you require.
- 3. Next you will need to configure your desired [settings.](#page-1-0)
- 4. Click **Save changes**.

Once you have set up your backup schedule, Totara automatically creates archives of all the courses on the server at the time you specified. Once the backup is complete, Totara sends you an email describing the status of the backup. Any courses which are unavailable to learners and have not been changed in the last month are automatically skipped in the backup process.

In addition to setting automated course backup, we strongly recommend that you perform regular site backups.

#### <span id="page-0-0"></span>**Setup options**

There are a number of setup options available, and these appear at the top of the **Automated backup setup** page. These should be configured to best suit your situation and it is recommend that backups are scheduled outside of core site usage hours.

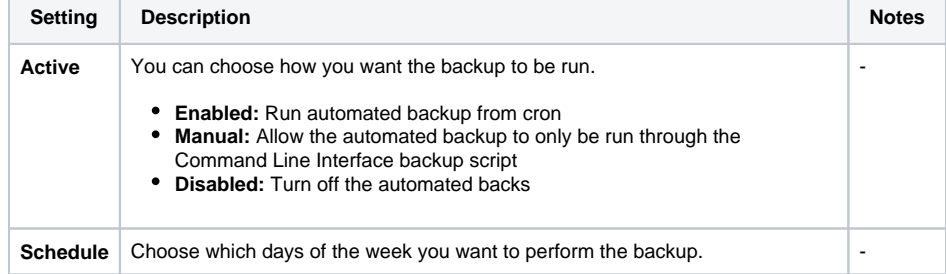

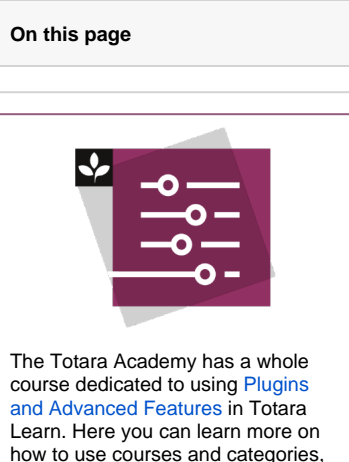

see best practice, and give it a go

yourself.

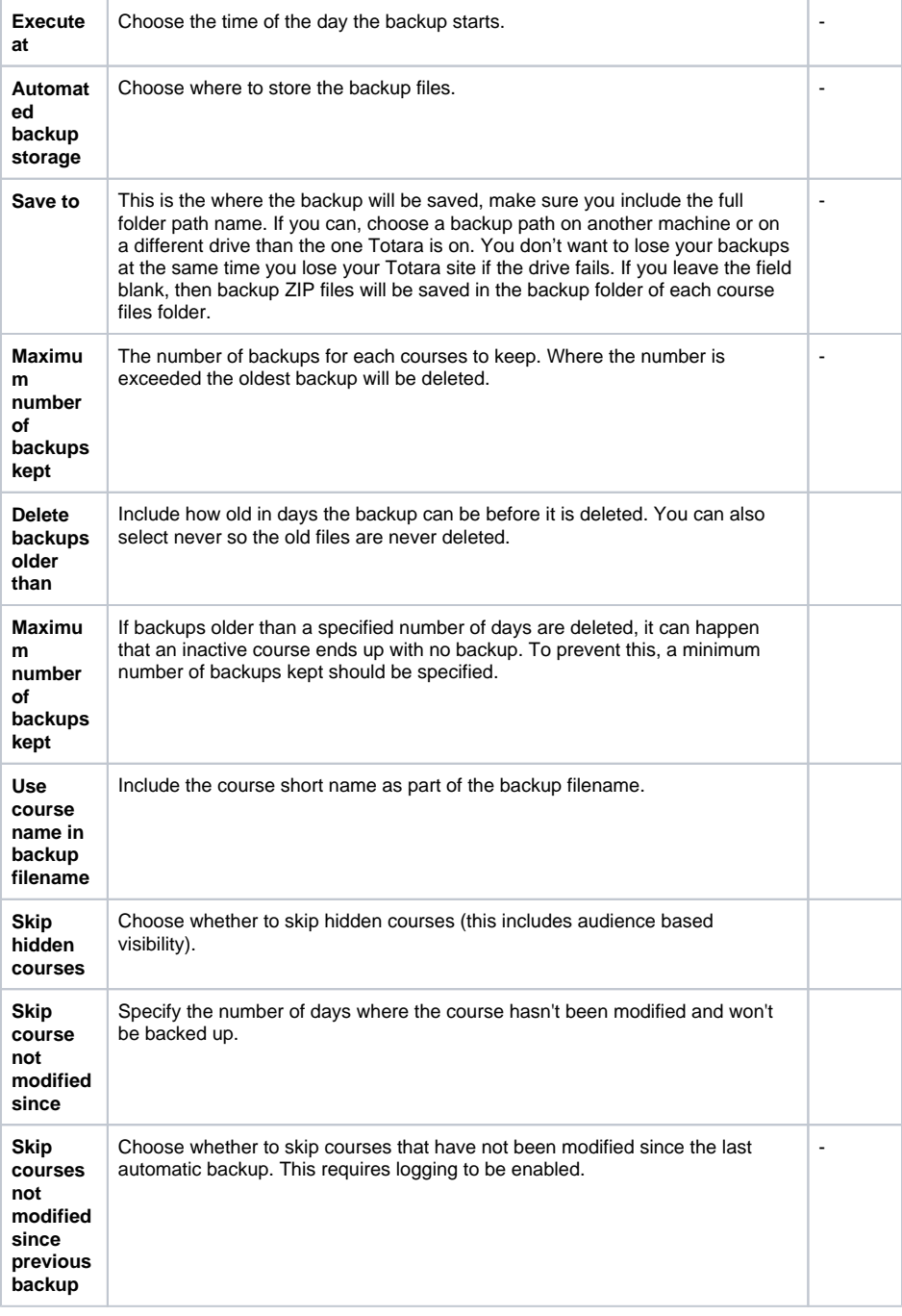

#### <span id="page-1-0"></span>**Recommended settings**

It is possible to included or exclude the following data in the backup. Users, role assignments, activities and resources, blocks, filters, comments, badges, users completion information, logs, history, question bank, and groups and groupings.

The backup page lets you set the types of content to be backed up. If you are running a nightly full-server backup (which is strongly recommended), we suggest you use the following settings:

- **Include modules and module user data**: Click both of these check boxes to preserve all learner work for each course
- **Users:** Set this to **All**  if you need to restore your Totara server from a backup, you don't want to lose any accounts, even if they aren't associated with a current course
- **User files**: Enable (check the box) to ensure the restored server looks as much like the original as possible by restoring all user files
- **Course files**: Enable this (check the box) to prevent learners needing to restore all of their course files after you restore the server

**Keep**: This setting determines how many old backups will be saved - set this as high as you can without taking up too much space on your server

## Manual course backup

Δ

A course can have all or some of its activities and user data saved by using the course backup. This is useful for creating new courses that are similar to exiting courses or moving a course from one site to another. Usually the Site Administrator is responsible for setting a schedule of automated course backups for the whole site, while a trainer with editing privileges creates one off manual course backup when required.

Automated course backup requires the [Totara cron](https://help.totaralearning.com/display/TL9/Scheduled+Tasks) to be running in order to function. Cron is used to run tasks such as backups and sending emails periodically so it must be enabled.

Alongside any automated backups that are run on your Totara site it is sometimes also necessary or advisable to perform a manual backup on your individual course (especially if you are going to make any big changes to the course). To perform a manual backup follow the steps below:

- 1. From the course page in the **Administration** block go Course administration > Backup.
- 2. On **Initial settings** page select the areas of the course you want to include in the backup, the you have two options:
	- Click the **Next** button to select which activities are resources are included. Click **Jump to final step** if you wish to include everything (in this case the backup will
- 3. If you clicked **Next**, you'll now see the **Schema settings** page. Here you can select/deselect be performed, after which you should click **Continue**).
- specific items to include in backup, including selection of specific types of activity to be backed . Once you are done, click the **Next** button.
- 4. When you have finished a **Confirmation and review** page where you should check that everything right, using the **Previous** button to go back and change options if necessary.
- 5. When If you are happy with the selected option click the **Perform backup** button.
- 6. Once the backup has been performed you will see a confirmation message and a **Continue** button which you should click to conclude the process.

The backup may take a few moments depending on the size of the course.

A backup file with a .mbz extension is saved in the course backup area. Backup file names are of the form **backup-totara-course-coursename-date-hour.mbz**, ending in **-nu.mbz** when backed up with no users and **-an.mbz** with anonymised names.

#### **Anonymising user information**

Anonymise user information is a backup feature which protects user identities by making each user anonymous. If this box is checked in the backup **Initial settings** Totara will substitute aliases for real names, substituting @doesntexist.com email addresses and so forth. For example 'Max Manager' might become 'anonfirstname4 anonlastname4'. This can only be done by users with appropriate permissions, such as administrators and managers.

Additionally, users with these permissions can choose whether to include users, user role assignments, groups, groupings, user files, comments, user completion details, course logs, and grade history in the backup.

## Restore a course from a backup

Courses can be restored from a backup made by Totara. The backup and restore process is a common way of moving or copying specific courses from one Totara to another.

First go to the backed up course you wish to restore and then follow the steps below:

- 1. In the **Administration** block go Course administration > Restore.
- 2. In the **Course backup area** table find the desired backup file.
- 3. Alongside the desired backup file click the **Restore** link.
- 4. You will see a confirmation screen displaying what will be restored. If you are happy click the **Co ntinue** button.
- 5. Choose where you want to restore the course and click the **Continue** button in that section.
- 6. The next screen lets you choose which settings features you wish to restore, once you have selected click **Next**.
- 7. You can now select which specific items you wish to restore, and change the course name if desired before clicking **Next**.
- 8. There is a final opportunity to review what will be includes in the restore, use the **Previous** button to amend your selections or click **Perform restore** to proceed.
- 9. Once the restore is complete you'll see a confirmation message and a **Continue** button, which you should click to conclude the restoration.